## **| Hillcrest Adult Ministries | How to Set Up Zoom |**

As you may know, we are launching two online classes tonight using Zoom. For those of you that have not used Zoom before we wanted to share with you a brief introduction about how to set up a Zoom account. Typically this process takes 1-2 minutes. But just to be safe we encourage you to set up your Zoom account well in advance of tonight's launch. Here are the instructions…

## **To Join on Phone:**

- Follow the link sent out via email that says, "Zoom Link."
- The link will prompt you to download Zoom. You do not need an account to join. There will be a prompt to put your name in once the meeting starts.
- Once downloaded, click the "Join Meeting" button and enter in our meeting ID found after clicking the Zoom link, then click "Join Meeting."
- This will lead you to the meeting and place you in the Waiting Room until the host admits you into the video meeting.

## **To Join on Computer:**

- Follow the link sent out via our email that says, "Zoom Link." Then click "Join Meeting."
- A tab will open up and a download will start for the Zoom program.
- Once downloaded, a screen will pop up to prompt you to allow video and audio. Click "allow."
- This will lead you to the meeting and place you in the Waiting Room until the host admits you into the video meeting.

Note:

- All downloads are free, and you do not need to make an account if you do not want to. All you need is the link for the meeting.
- Please make sure you are able to use the audio on your device.
- You may need to manual give the app permission in your phone settings.

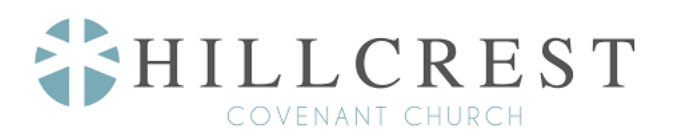